## **NFHSLEARN TUTORIAL**

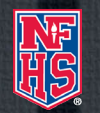

## **Registering for an Account**

- 1. Go to NFHSLearn.com and click "Register" at the upper right side
- 2. Enter your email and password.
- 3. Enter your personal information, including your name, address, phone number, and activities. This helps NFHSLearn.com with your certificate information and allows your school to locate you.
- 4. Provide the name which you want to show up on completion certificates.

## **Ordering a Course**

- 1. One logged in, click the "COURSES" button at the top of the page. Locate the course you are looking for on the list, or search for it. **If you are looking for a Rules Clinic, click "Rules Clinic Courses" on the filter tools to the left of the courses.**
- 2. Locate your course, mouse over it and click "View Course."
- 3. Select your state from the drop-down menu and click "Order Course."
- 4. Choose "myself" unless you are distributing the course to others and click "Continue."
- 5. Review your order and click "Checkout."
- 6. Click the checkbox to agree to the refund policy and click "Continue."
- 7. If your course is free, you will be complete. If your course has a cost, enter your payment information and continue.
- 8. Once the order is complete, you can return to your NFHSLearn Dashboard to begin your course.

## **Completing a Course**

- 1. After you order a course, it can be found in your NFHSLearn Dashbaord. Click "DASHBOARD" at the top of the page.
- 2. All of your courses should appear here, under your "My Courses" tab. Find your desired course and click "Begin Course."
- 3. Go through the content of the course videos, slides, activities, quizzes, etc. Once complete, you can print out a certificate at the end of the course, or from your "My Certificates" tab on your Dashboard.